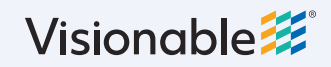

# **Visionable Consultation Platform How to schedule a call**

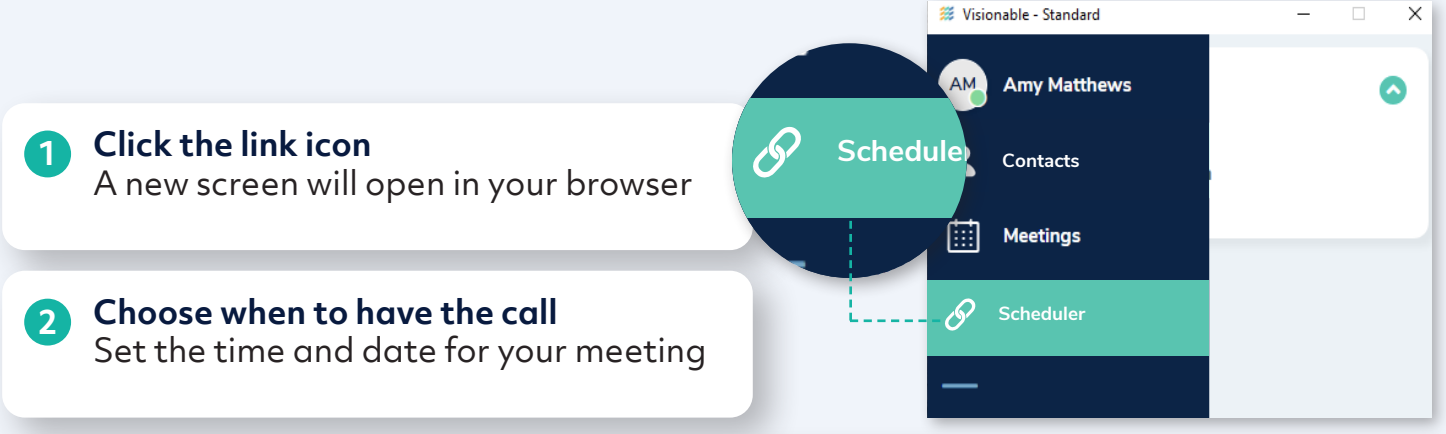

# **3 Choose who to invite**

Use Invite Contacts to choose from a drop down list, or add an external invitee by typing the email address and pressing enter. These must contain an 'allowed email domain'.

#### **4 Schedule the meeting**

To schedule your meeting, click the green button and this will send an email to your attendees. It will also now appear in your Visionable calendar.

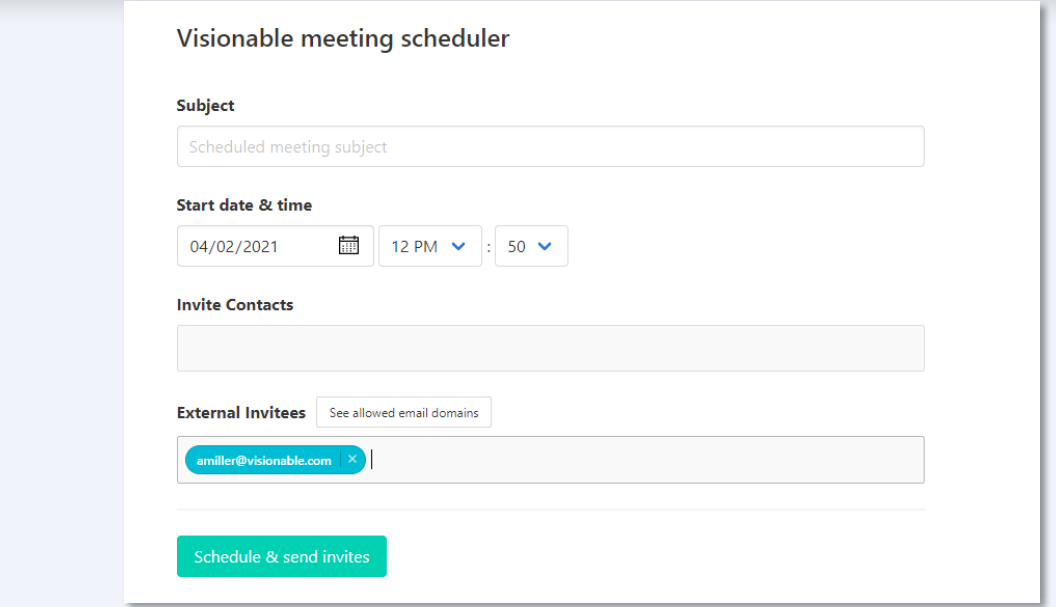

### **i**

## **When you want to call someone immediately**

You can call someone without scheduling a meeting. To do this, find the person you want to call in your contacts list. Then click on their name and a video icon will appear. Click this to begin a call.

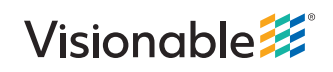